# **KRAMER**

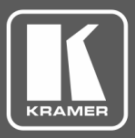

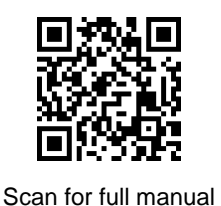

## VP-429H2 Quick Start Guide

This guide helps you install and use your **VP-429H2** for the first time.

Go t[o www.kramerav.com/downloads/VP-429H2](http://www.kramerav.com/downloads/VP-429H2) to download the latest user manual and check if firmware upgrades are available.

## **Step 1: Check what's in the box**

- **VP-429H2** Automatic Video Switcher/Scaler **V** 1 Bracket set 1 Quick start guide
- $\blacksquare$  1 Power adapter and cord  $\blacksquare$  4 Rubber feet

## **Step 2: Get to know your VP-429H2**

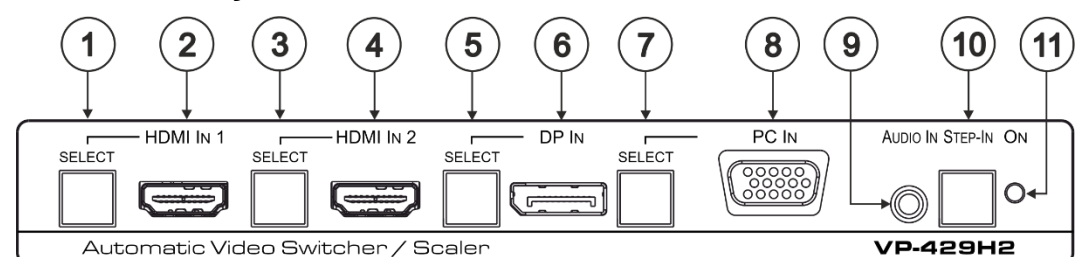

**# Feature Function** 1 HDMI™ IN 1 SELECT Button Press to select the HDMI IN 1 input. When HDMI IN 1 is selected, the button lights and indicates the selected audio: Red – External audio from the analog Audio IN is selected. Green – Embedded audio from HDMI IN 1 is selected. 2 HDMI™ IN 1 Connector Connect to an HDMI source. 3 HDMI™ IN 2 SELECT Button Press to select the HDMI IN 2 input. When HDMI IN 2 is selected, the button lights and indicates the selected audio: Red – External audio from the analog Audio IN is selected. Green – Embedded audio from HDMI IN 2 is selected. 4 HDMI™ IN 2 Connector Connect to an HDMI source. Press and hold HDMI IN 1 and HDMI IN 2 SELECT buttons simultaneously for a few seconds to reset the output resolution to 1080p. 5 DP IN SELECT Button Press to select the DP input. When DP is selected, the button lights and indicates the selected audio: Red – External audio from the analog Audio IN is selected.

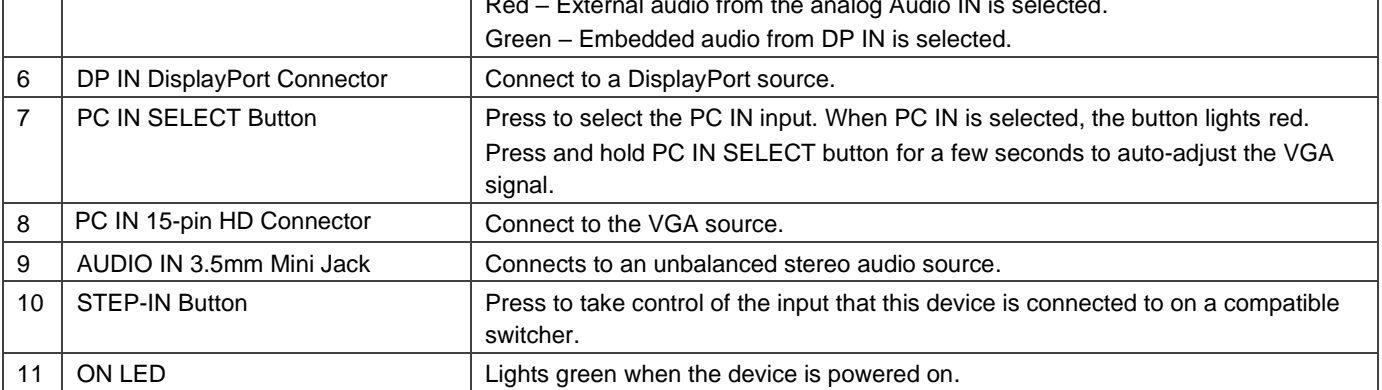

The terms HDMI, HDMI High-Definition Multimedia Interface, and the HDMI Logo are trademarks or registered trademarks of HDMI Licensing Administrator, Inc.

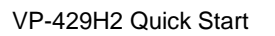

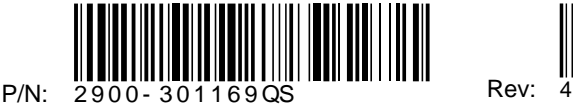

![](_page_0_Picture_16.jpeg)

![](_page_1_Figure_0.jpeg)

![](_page_1_Picture_343.jpeg)

## **Step 3: Mount VP-429H2**

Install **VP-429H2** using one of the following methods:

- Attach the rubber feet and place the unit on a flat surface.
- Fasten a bracket (included) on each side of the unit and attach it to a flat surface (see [www.kramerav.com/downloads/VP-429H2\)](http://www.kramerav.com/downloads/VP-429H2).
- Mount the unit in a rack using the recommended rack adapter (see [www.kramerav.com/product/VP-429H2\)](http://www.kramerav.com/product/VP-429H2).
- 
- Ensure that the environment (e.g., maximum ambient temperature & air flow) is compatible for the device.
- Avoid uneven mechanical loading.
- Appropriate consideration of equipment nameplate ratings should be
	- used for avoiding overloading of the circuits. • Reliable earthing of rack-mounted equipment should be maintained.

## **Step 4: Connect the inputs and outputs**

Always switch OFF the power on each device before connecting it to your **VP-429H2**. For best results, we recommend that you always use Kramer high-performance cables to connect AV equipment to the **VP-429H2** 

![](_page_1_Figure_14.jpeg)

## **DIP-Switch Settings** DIP-switches 1 to 4 are set to OFF (up) by default.

**SETUP** 

![](_page_2_Picture_2.jpeg)

![](_page_2_Picture_333.jpeg)

![](_page_2_Picture_334.jpeg)

For optimum range and performance use the recommended Kramer cables available at [www.kramerav.com/product/VP-429H2.](http://www.kramerav.com/product/VP-429H2)

• For products with relay terminals and GPI\O ports, please refer to the permitted rating for an external connection, located next to the terminal or in the User Manual.

## **Step 5: Connect the power**

Connect the 12V DC power adapter to the **VP-429H2** and plug the adapter into the mains.<br>Safety Instructions (See www.krameray.com for updated safety information)

**Caution:**

![](_page_2_Picture_9.jpeg)

- There are no operator serviceable parts inside the unit.
- **Warning:**<br>● Use only the power cord that is supplied with the unit.<br>● Disconnect the power and unplug the unit from the wall before installing.

## **Step 6: Operate the VP-429H2**

#### Operate **VP-429H2** via:

- Front panel buttons
- Remote control switches
- Embedded web pages via the Ethernet
- Remotely, by RS-232 serial commands transmitted by a touch screen system, PC, or other serial controller

![](_page_2_Picture_335.jpeg)

### **Use the Remote Control Switches to remotely select an input and activate an input via STEP-IN button**

Momentarily connect the desired pin to the GND pin to perform the following functions:

![](_page_2_Picture_336.jpeg)

![](_page_2_Figure_22.jpeg)

#### **Use the embedded web pages to set the device patrameters, manage the EDID and:**

#### **Define video switching priorities**

On the SETUP DIP-switches, set video selection mode to Priority (Auto-Scan):

- Set DIP-switch 1 to OFF
- Set DIP-switch 2 to ON.

In the Video & Audio Settings web page:

• Drag and drop input buttons to set to the desired order.

#### **Set DATA port triggers and ON/OFF commands:**

- Set DATA port RS-232 configuration.
- Define the triggers.
- Type the ON/OFF commands (taken from the projector commands protocol, for example).
- Check the Enable boxes.

#### Video & Audio Settings Video Video selection mode Auto: Auto-Scan HDMI<sub>1</sub> **HIGH** HDMI<sub>2</sub> Video auto switching priority **DisplayPort LOW VGA** Drag to change the priority Video output resolution T\_AUTO  $\bullet$ **Set Resolutio** Audio Audio selection mode Auto: Embedded->Analog **HDCP** Support HDCP On Input HDMI 1 OFF HDCP On Input HDMI 2 ON **HDCP On Input DisplayPort** ON Timeouts Video Delay switching upon signal loss for  $10<sub>sec</sub>$ ∔ (when 5V is present) Delay switching input upon cable unplug  $\int_0^{\infty}$ ♦ for (when no signal and no 5V present) Delay powering off 5V on output upon<br>signal loss for 900<sub>sec</sub> ÷ Set Timed

#### **DATA Port Settings**

![](_page_3_Picture_190.jpeg)

![](_page_3_Picture_15.jpeg)